# **Submitting a Form 11 using the Return Preparation Facility (RPF)**

Most returns are available for online filing and this is usually the most convenient option.

If you wish, you can prepare and save your 2022 Form 11 in the RPF and upload it to ROS at a later stage.

### **Download a Pre-populated Return**

If a pre-populated Form 11 is available, it can be downloaded from ROS for completion using the RPF.

The pre-populated form includes details from the most recent information available on Revenue systems relevant to the period of the Form 11 being completed. Some details are carried over from the previous year's Form 11. Any updates to Revenue systems which take place after you start the pre-populated return will not be included.

You must enter your actual details for the Form 11 period into the relevant screens, as the prepopulated details are an informational aid only. You should have the actual details from your own records.

Employment details can be confirmed in the Employment Detail Summary - accessible through the "Review your tax" link in PAYE Services under "Other Services" in ROS.

To download a Pre-populated return, first login to [ROS.](https://www.ros.ie/login.jsp)

On the "My Services" page, click on the "**Download Pre-populated Returns**" button under "Other Services" at the bottom of the page.

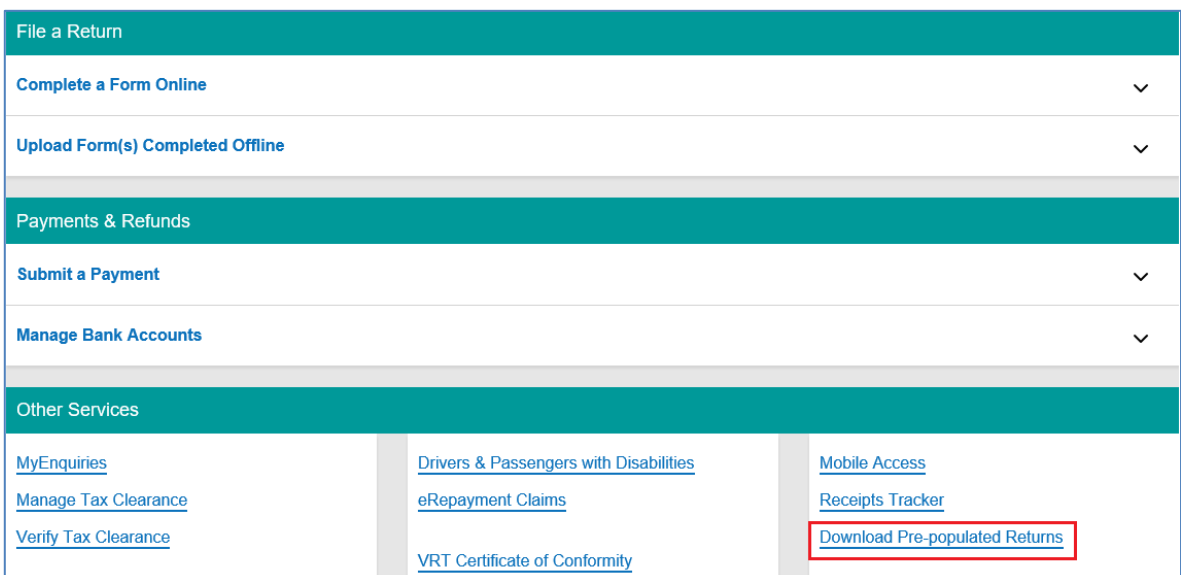

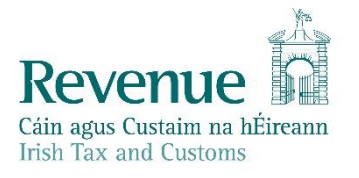

The information in this document is provided as a guide only and is not professional advice, including legal advice. It should not be assumed that the guidance is comprehensive or that it provides a definitive answer in every case.

Under "Tax Type" click on the dropdown arrow and select "**Income Tax**", "Return Type" should be "**Form 11**" and the "Tax Regn./Trader No." will be your Income Tax registration number.

Click "**Go**" to display a list of periods available for download. Select the period you wish to file for and click "**Download**".

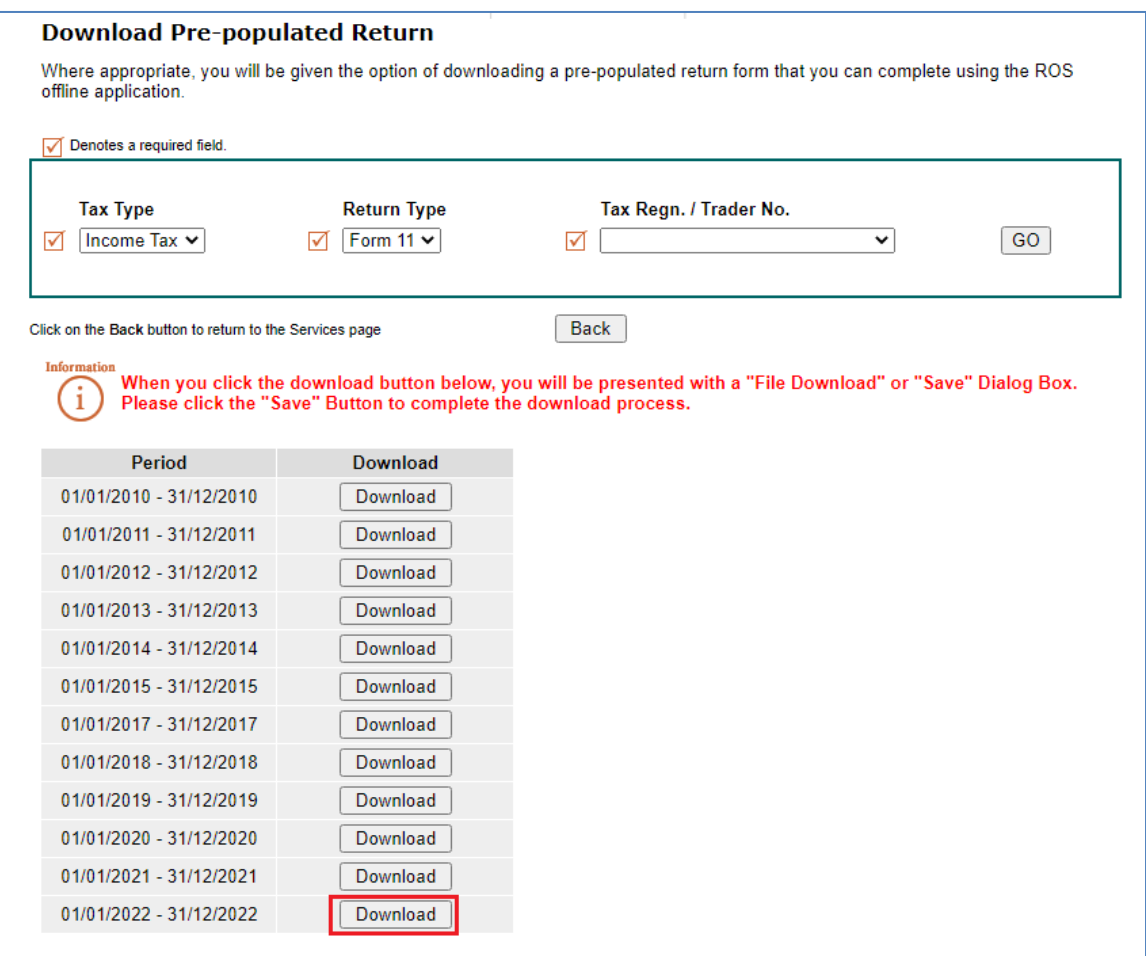

Depending on what internet browser you use and what settings you have chosen regarding downloads, at this point, the following may happen:

- The prepopulated form will save automatically to your Downloads folder, or
- You will be asked whether you want to Open or Save the file choose SAVE to create the file in your Downloads folder, or
- you may be given the option of which folder to save the file to choose a location where you can find the return later.

## **Open the pre-populated Form 11 in the RPF**

On the [Return Preparation Facility](https://www.ros.ie/rpf-web/rev/offline?lang=en) screen, select Form 11 as the return type and the period, then click on "**Click here to open a previously saved return**".

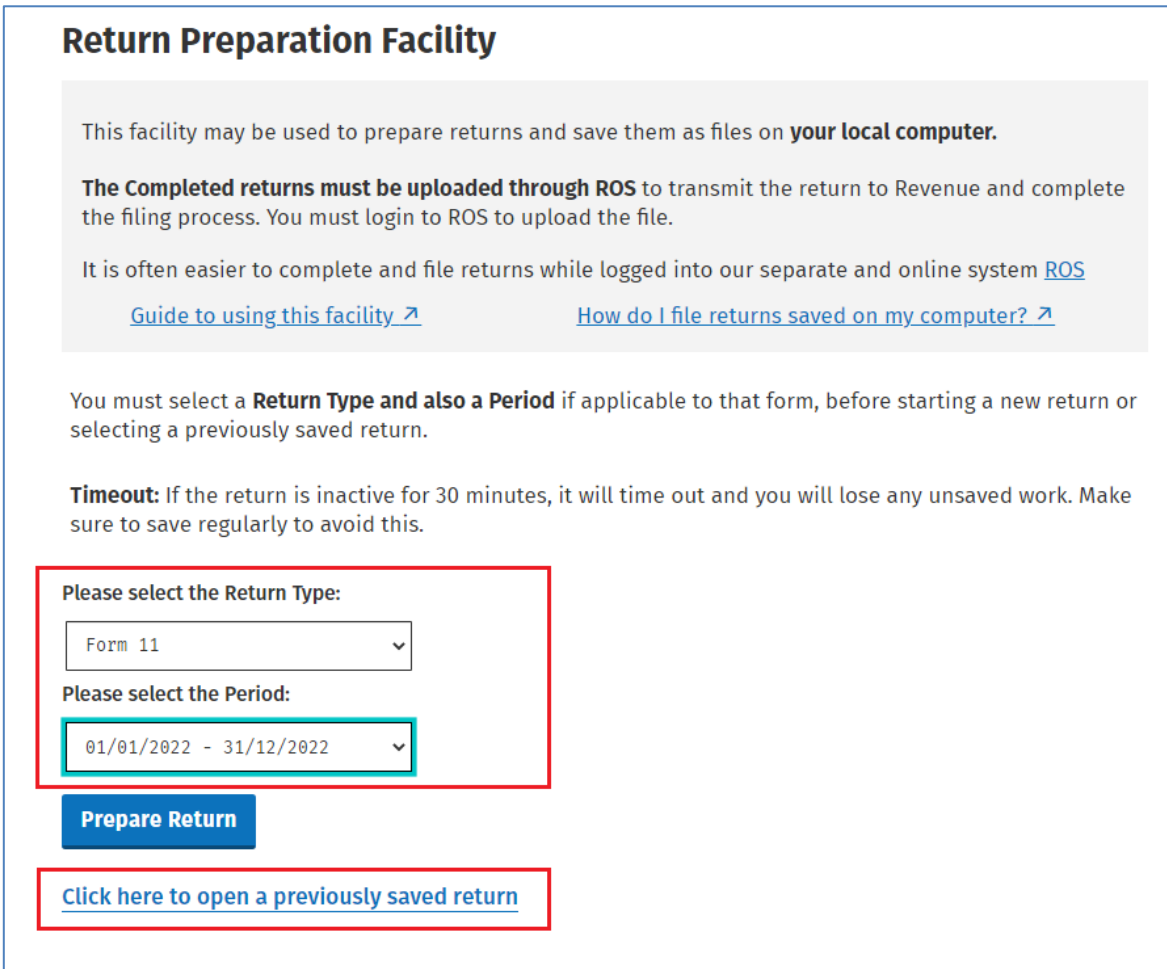

Navigate to where you previously saved the pre-populated form.

Select the file and click "**Open**".

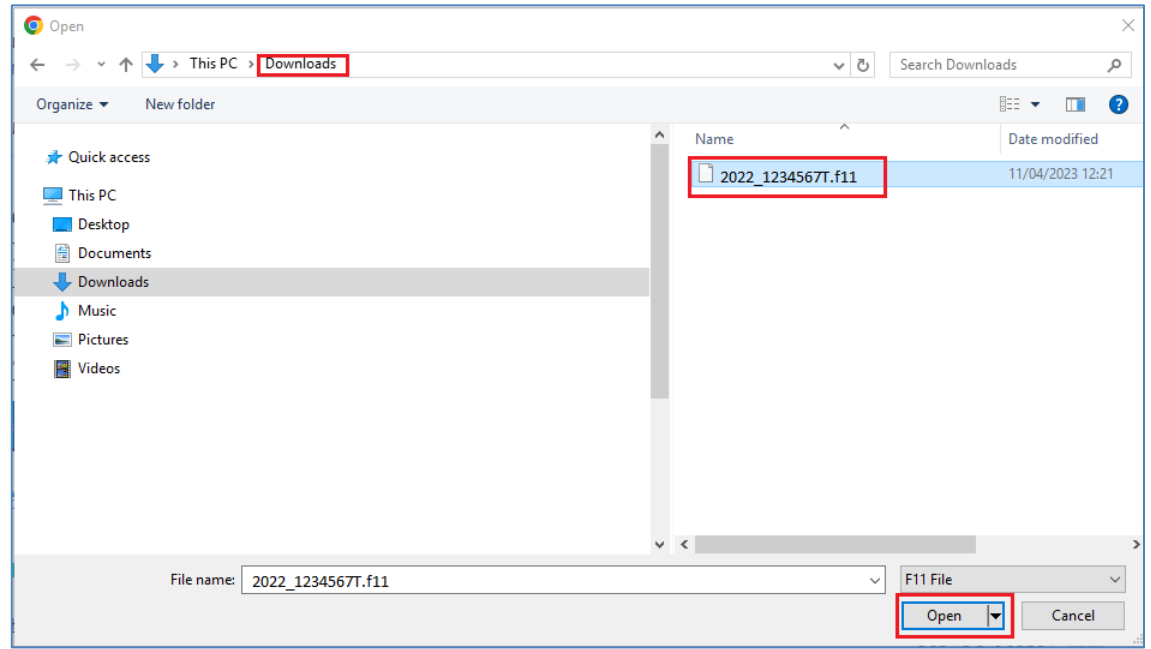

You should now see the return you wish to open in the "Existing file selected" window.

Click on **"Prepare Return".**

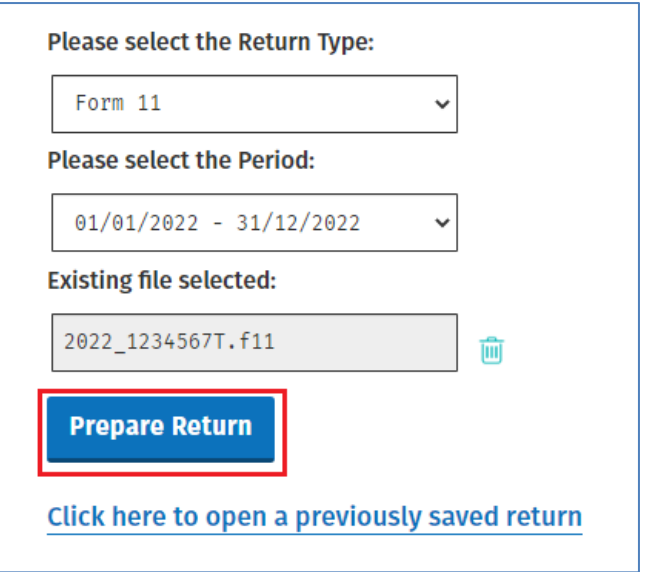

#### **Saving your work**

You should save your work regularly to ensure that you do not lose it, however, you cannot save the form until you have visited all sections marked with a tick and the IT Self Assessment panel. You can save the return to your computer by clicking on the "**Save As**" link on the top right of the screen.

The form will save if there are no errors, if any errors are highlighted, correct these and click "**Save As**" again.

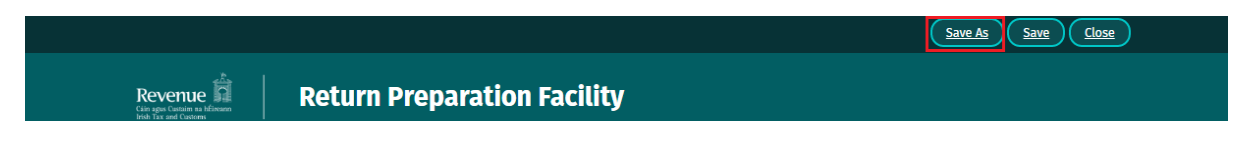

Choose a location where the return will be safe and you can locate and upload it later. We suggest that you save the form in a folder named C:\ROS\Form 11.

Click "**Save**".

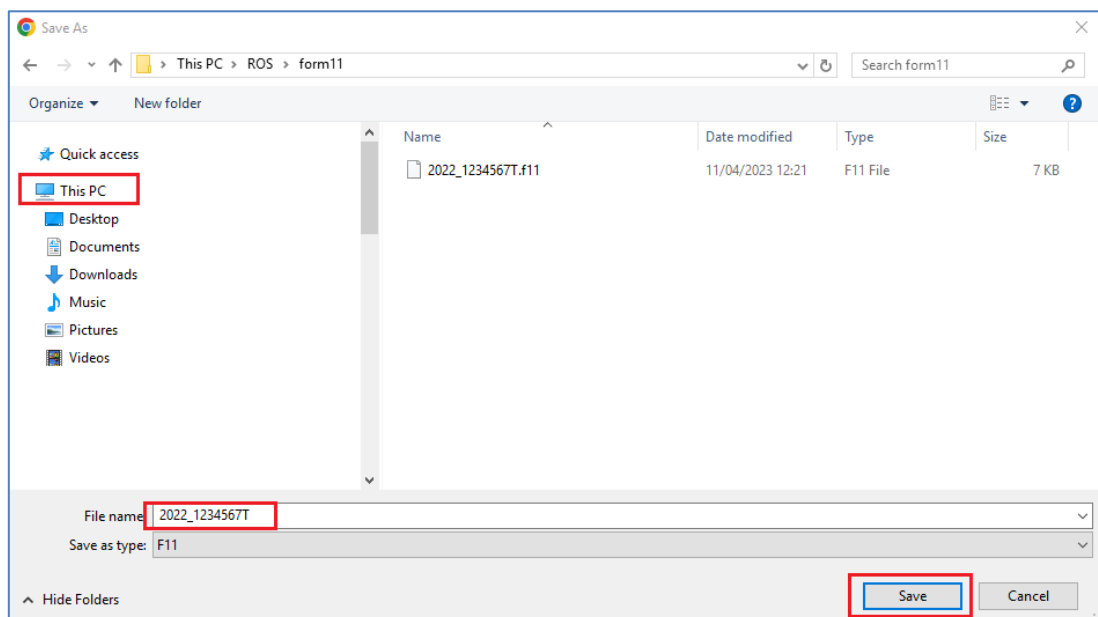

You should get a notification that the Return was saved successfully.

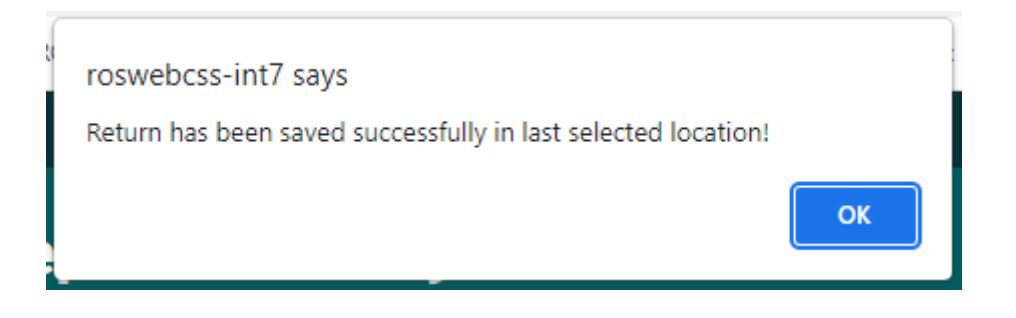

You only need to do this the first time you save a newly opened form. Once you have saved and named the file once, you can click on "Save" periodically to save further entries.

A validation error may occur when there are errors on the form, these will be highlighted to you. You must rectify the errors and click "Save" again.

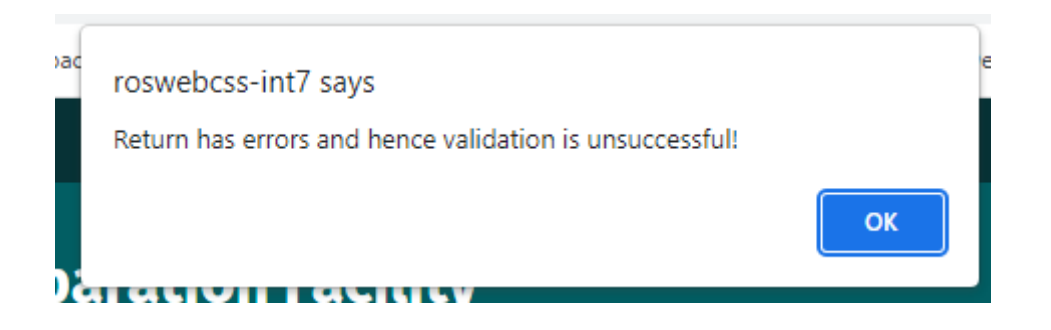

## **Entering Information and Navigating through the form**

When the form opens, you must click "**Next"** on the bottom of the Personal Details screen to activate the rest of the form. Any mandatory fields must be completed to proceed to the next screen.

You can navigate the form by clicking "**Next"** at the bottom of each page or by clicking on the lefthand tabs for the pages you want to visit. Only complete pages that apply to you. Entering a zero is not the same as leaving a box empty.

Each page which contains pre-populated data is identified with a yellow tick in the left-hand tab. The tick changes to white when you visit that tab. Ensure that you visit every employment in the PAYE/BIK/PENSIONS (1) & (2) pages.

You must visit each tab with pre-populated data before you can save the return.

You must also complete the Self Assessment panel before Signing and Submitting the return.

#### **Submitting your Completed Form**

Once you have completed and saved the form, you must upload this saved return through ROS. To do this:

• Log into ROS.

•

- On the My Services screen scroll down to the tab "Upload Form(s) Completed Offline" and select the type of return you are uploading e.g. Form 11 from the drop-down list.
- Click on "**Upload Return"**.

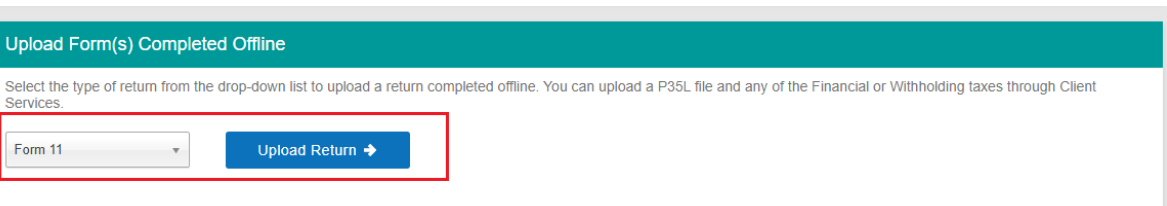

• A ROS Upload screen will appear, click on the "**Add File(s)"** button. A file chooser window will open, select the return you want to submit to Revenue. You will need to navigate to the location on your computer where you saved the return. Select the file to upload and click on "**Open**".

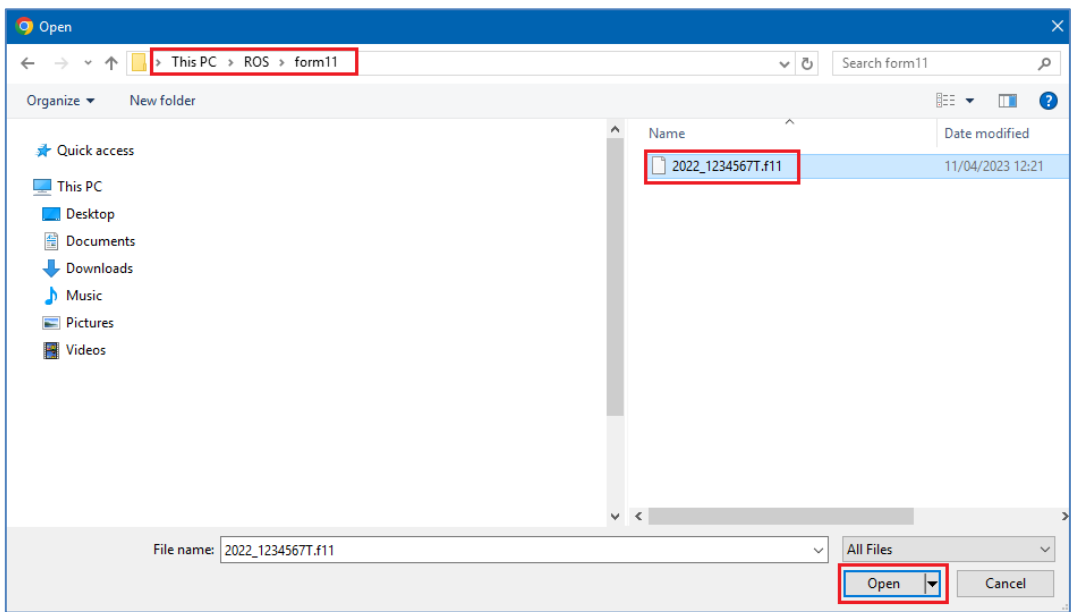

The selected filename should now be displayed in the ROS Upload screen, as shown below:

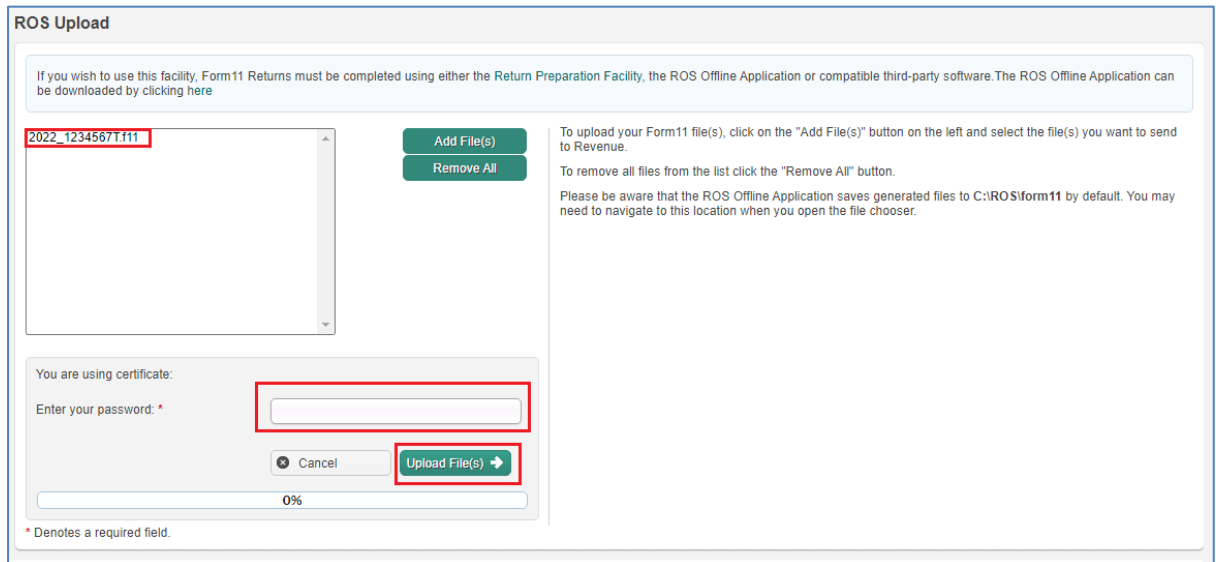

• Type in your ROS Login password for this digital certificate, then click on the **"Upload File(s)"**  button.

The file should upload successfully to 100%.

You will be brought to the payment screen.

If no payment is due, please click "File Return Only", otherwise enter the payment method and amount and proceed to Sign and Submit.

You will receive an acknowledgement from ROS that the return(s) has been filed.

To proceed to the Statement of Net Liabilities and payment screens, select the "**Process this Return**" option and click the "**Next**" button.

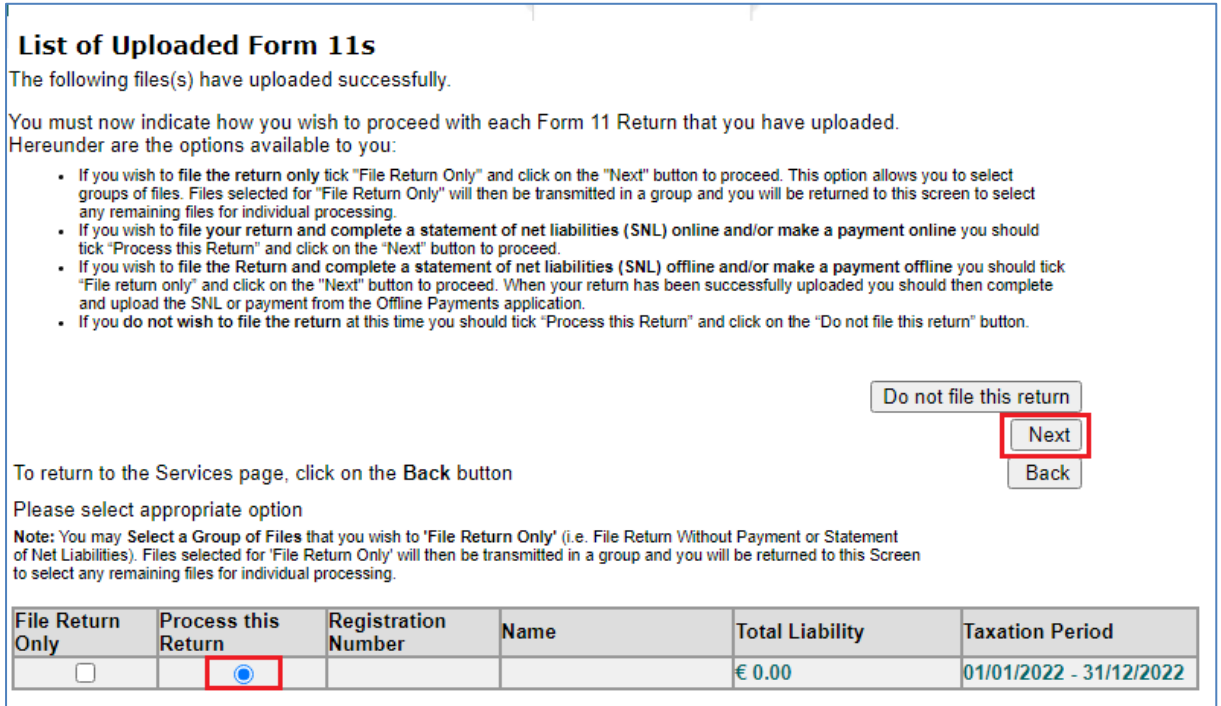

You may then see the Statement of Net Liabilities screen (this can only be completed once):

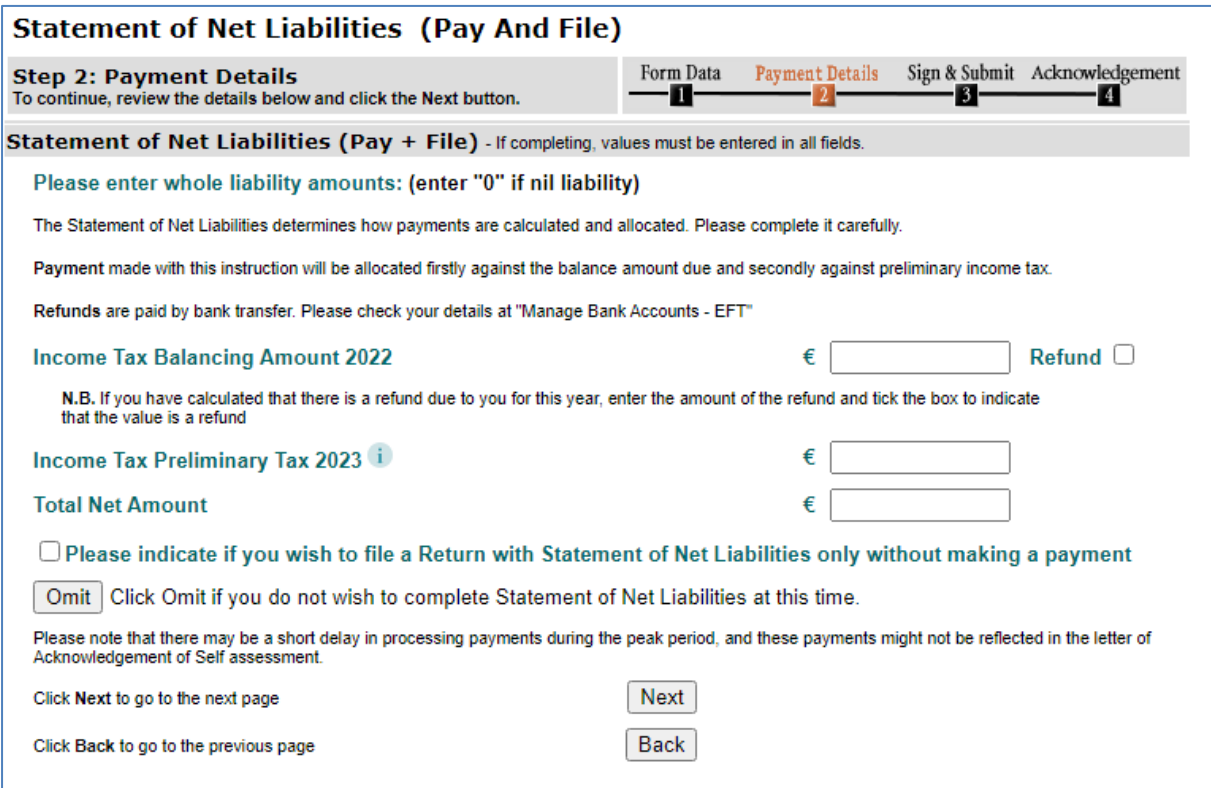

• The Income Tax Balancing Amount may be brought forward from Line (i) of the Self Assessment panel on your Form 11. It is the liability as calculated on the Form 11 MINUS any preliminary tax or direct debits you have already paid for this period. If it is not brought forward, enter the

value to the nearest Euro, do not enter cents. If the amount is a refund, tick the "Refund" box negative amounts should not be entered.

You can check Preliminary Tax payments by clicking the Payments option on the left-hand side of your Revenue Record.

- Enter Preliminary tax due for the following period, do not enter cents (e.g. for 2023 Preliminary tax, 100% of 2022's liability OR 90% of known liability for 2023). Further information on [Preliminary Tax](http://www.revenue.ie/en/self-assessment-and-self-employment/guide-to-self-assessment/what-is-preliminary-tax.aspx) is available on the Revenue website.
- You can opt not to make the payment at this time by ticking the "Please indicate if you wish to file a Return with Statement of Net Liabilities only without making a payment" box.

Click **"Next"** to proceed to the Payments Screen.

Choose the required payment method.

A ROS Debit Instruction can be used to avail of the ROS filing extension - enter the required payment date. Payment requests are processed on the selected date. It may take several days for the payment to clear through the banking system and appear on your bank statement

Card transactions are validated and processed immediately - payment date is the current date. There are no fees for card transactions.

If no payment is being made at this time, select "File Return Only" – you cannot enter a zeropayment amount.

Queries relating to payments can be referred to ROS Payment Support Unit: 01 738 3663

(International +353 1 7383663), or through MyEnquiries: "Other than the above" -> "Revenue Online Service (ROS) Payments".

Confirm that you have entered the correct details and click "**OK**". Enter your certificate password and click "**Sign and Submit**".

You will get an acknowledgement that your transaction has been accepted.

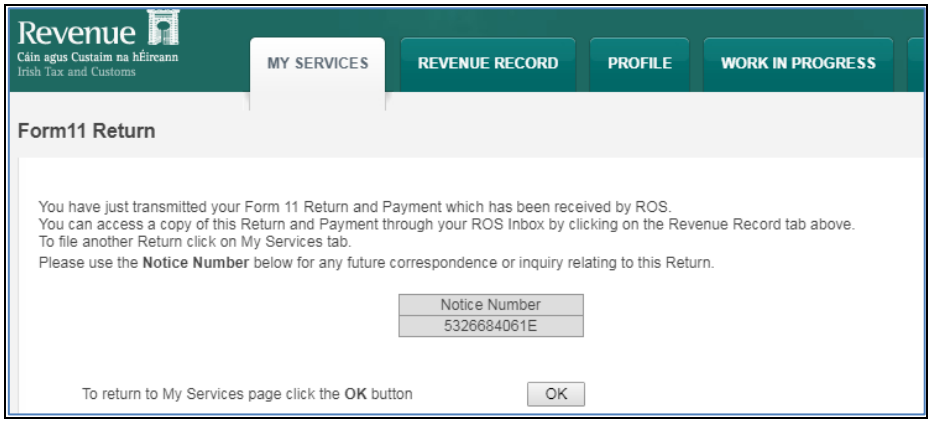

**You should check your Revenue Record to ensure that your Form 11 has been transmitted successfully**.

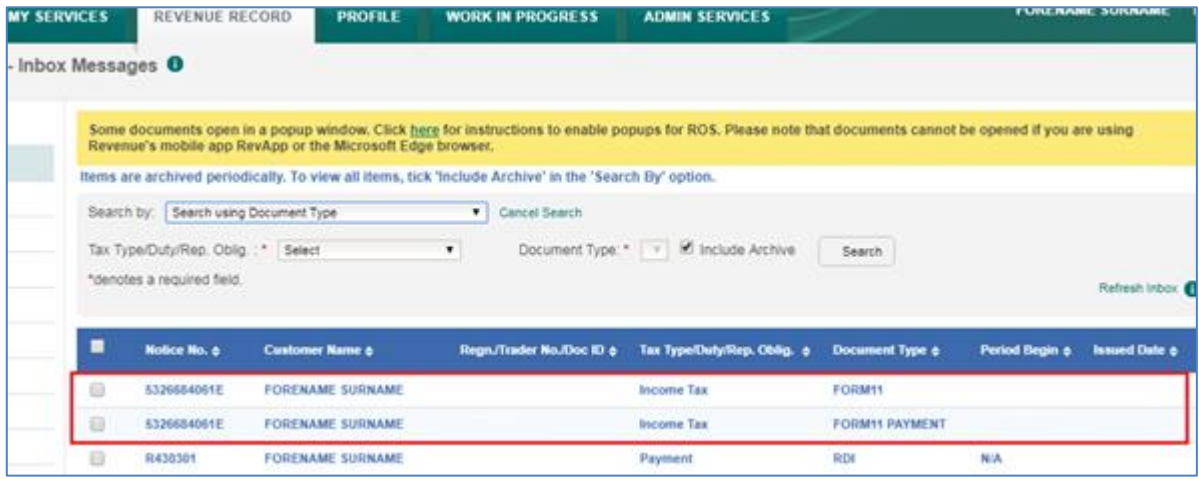

You will see confirmation of your Form 11 (and payment instruction if you submitted one) in your Revenue Record Inbox. A letter of Self Assessment will usually issue within 2 working days.

To open these documents, click on the Notice Number. To view the Form 11 content, you must allow popups from https:/[/www.ros.ie](http://www.ros.ie/)

Instructions are available in the yellow box on the Revenue Record screen.